## EyeSuite Toric Calculator Quick Guide

EyeSuite offers three different Toric IOL calculators: Barrett Toric Calculator, Olsen Toric Calculator and a commercial calculator. It is recommended that your software has been updated to the latest version i8.1.1 or higher. Please contact Technical Support or visit [www.haag-streit-usa.com](http://www.haag-streit-usa.com/) to request the latest version of software

- 1. Click on the  $\overline{\text{Calculation}}$  tab
- 
- 2. Click on the **1999** to access the *Incision Manager*
- 3. Input the appropriate surgeon- based values

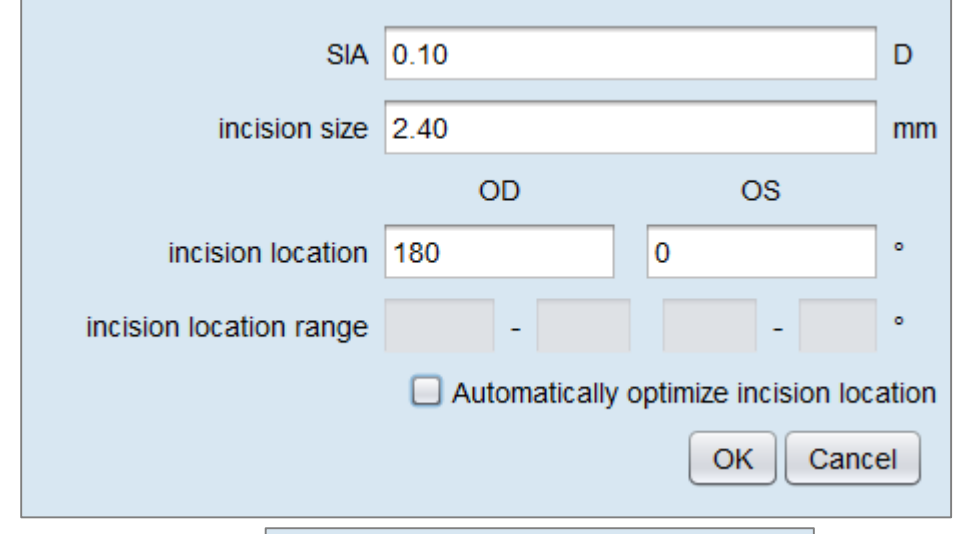

- 4. You may click on the **Automatically optimize incision location**
- 5. Type in a preferred incision location range if you would like for the software to automatically locate the best incision location with the least amount of anticipated residual astigmatism

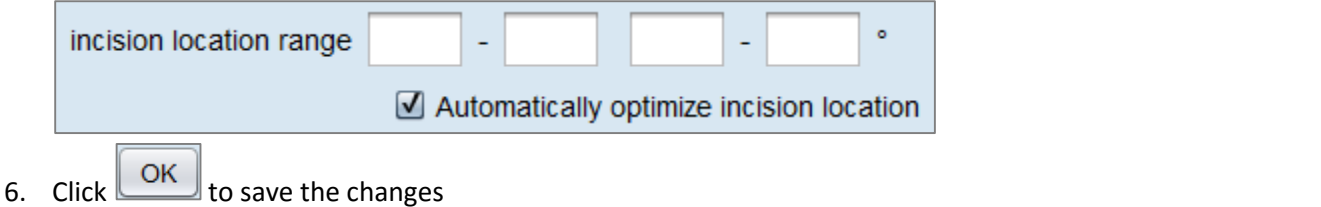

- 7. Select the appropriate IOL template from the dropdown box per each eye
- 8. To access the Surgery Planner portion of the software, left-click on the  $\Box$  located to the right of the appropriate IOL formula

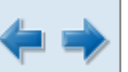

9. You may click on the  $\Box$  at the top left of the screen to locate the image you feel is best

**Toric IOL Template** 

a. Note: If you are using the T-cone, EyeSuite will present the photo and T-cone map with best image quality. You still have the ability to arrow through the various photos if needed

10. You may rotate the incision location on the fly if desired. Left-click on the center white square and drag to new location

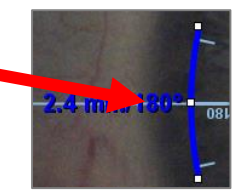

The calculation will automatically recalculate and you may view the new anticipated residual astigmatism on the bottom right side of the screen ΤЗ

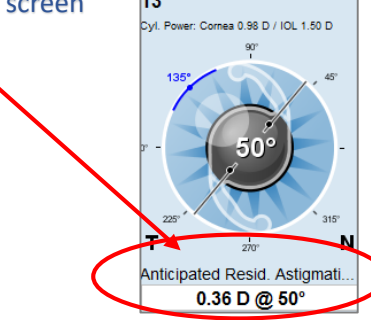

- 11. Click on the *Overlays tab* to access tools for marking landmarks
- $\cdot$  EyeSuite offers various tools **but the intervals but the intervals** is the one that is most commonly used
- 12. Left-click on the angle icon  $\Box$  and move cursor to the image of the eye
- 13. Left-click and drag the cursor to point out a specific landmark

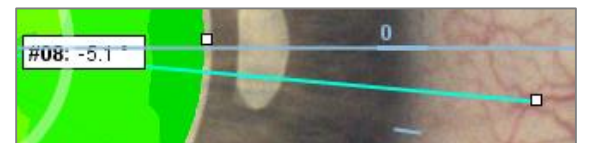

- 14. Repeat these steps if you wish to point out multiple landmarks
- 15. Click on the tab to modify the image settings such as brightness and contrast
- 16. Click on the tab to view the *Incision Location Optimizer* information
- ОК 17. Click the icon at the top left to print the report or click to the return to the calculation screen to print both the IOL calculation page and the Surgery Planner report